## バージョンの確認方法

. お車のエンジンをかけ、ディスプレイオーディオを起動します。 . メニュー画面を左方向へ1回フリックします。

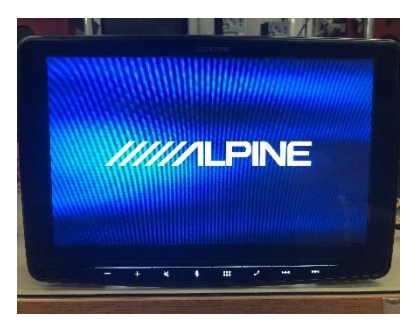

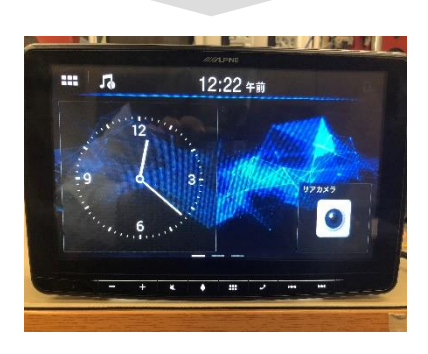

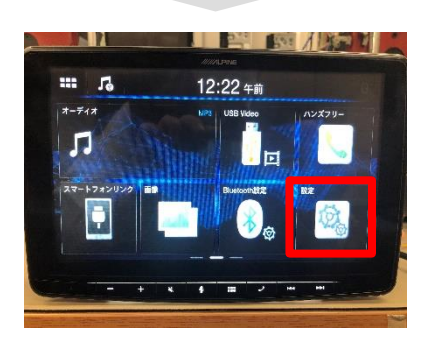

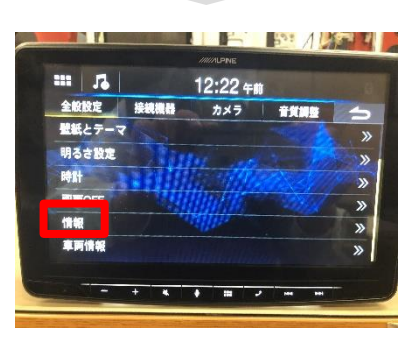

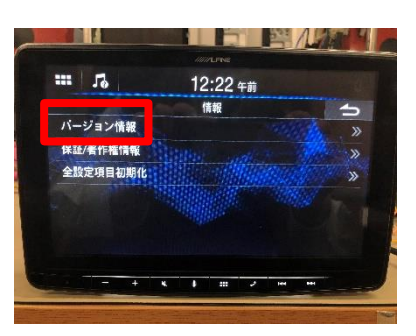

. 右図の設定のアイコンをクリックします。

. 設定画面が表示されます。 情報の欄をタッチしてください。

. バージョン情報の欄をタッチしてください。

. バージョンを確認して終了です。